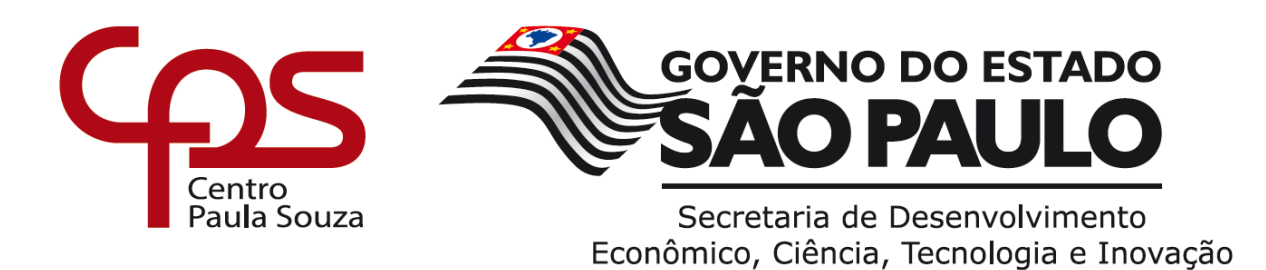

**ETEC DR. DEMÉTRIO AZEVEDO JÚNIOR – 050 – ITAPEVA/SP**

**Barbara Dyna Vendrameto Bianca de Oliveira Lopes Conceição Ivis Rodrigues de Lara Julia Helena Camargo de Almeida Rafael Pedro Piai da Silva**

# **HEAR CODE**

Desenvolvimento de um site e uma extensão em TypeScript para uso no Visual Studio Code, com dois programas adicionais em JavaScript, como apoio para leitura e complementação de códigos.

> **Itapeva-SP 2022**

**Barbara Dyna Vendrameto Bianca de Oliveira Lopes Conceição Ivis Rodrigues de Lara Julia Helena Camargo de Almeida Rafael Pedro Piai da Silva**

# **HEAR CODE**

Desenvolvimento de um site e uma extensão em TypeScript para uso no Visual Studio Code, com dois programas adicionais em JavaScript, como apoio para leitura e complementação de códigos.

> Trabalho de Conclusão de Curso apresentado à ETEC. DR. DEMÉTRIO AZEVEDO JÚNIOR, Itapeva - SP, como requisito parcial para a obtenção do título de Técnico em Desenvolvimento de Sistemas.

> Orientador: Prof.ª Ana Paula Siqueira Santos de Oliveira

**Itapeva-SP 2022**

# **SUMÁRIO**

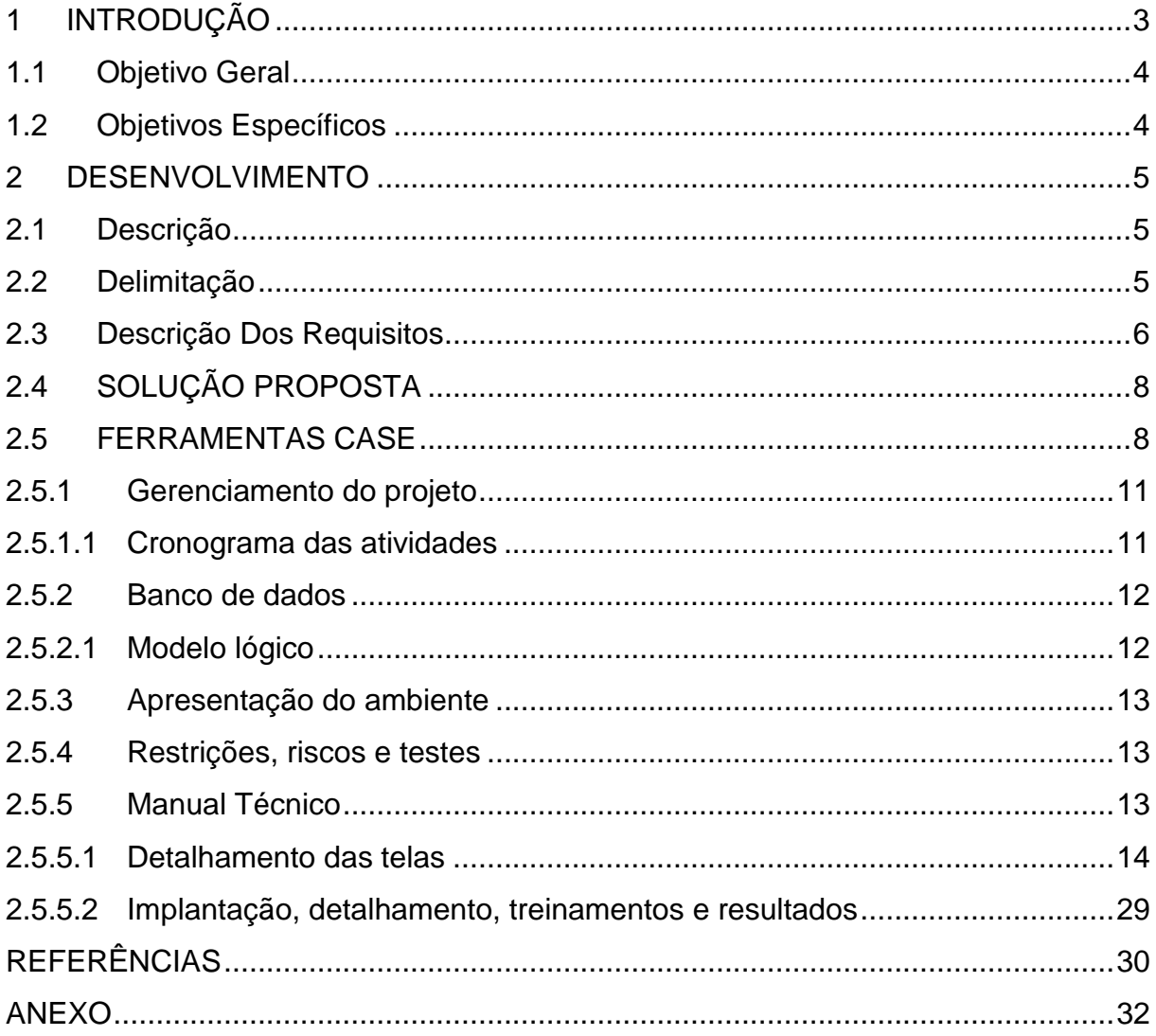

#### <span id="page-3-0"></span>**1 INTRODUÇÃO**

Uma situação que ocorre no sistema de ensino atualmente é a qualidade de ensino para pessoas com deficiência ou com dificuldades de aprendizado. De acordo com Francisca Carvalho em seu artigo: A inclusão do aluno com deficiência visual/cego no ensino regular e o uso de ferramentas pedagógicas na aprendizagem; uma escola que preza pela qualidade, tem como dever auxiliar o aluno que é deficiente ou que não seja neurotípico (o que é considerado "normal"), neuroatípico (pessoa com deficiência).

 Apesar das escolas terem um sistema de educação inclusiva, de forma geral, ainda existem declínios por parte de seus atuantes que, na maioria das vezes, não estão totalmente preparados para lidar com os alunos e seus problemas didáticos, causando um estado de isolamento ao mesmo.

 No contexto dos dias atuais, muitas pessoas com deficiência que procuram educação técnica e especializada com relação à tecnologia e se deparam com dificuldades em acessibilidade para se adaptar e se formar como programadores/desenvolvedores web.

Em consequência, partindo do ramo da informática, os alunos nesse nicho estão fadados a desenvolver sem o auxílio de profissionais especializados nessa dificuldade e sem o apoio do próprio software escolhido para o desenvolvimento de seus projetos, seja ele na área acadêmica ou profissional.

Levando em consideração os aspectos mencionados, é fácil dizer que em qualquer nível de deficiência visual a área da informática é um pouco complicada sem o auxílio para utilizar as ferramentas de acessibilidade, o software Hear Code tem como o principal objetivo ajudá-los no campo da programação pelo programa Visual Studio Code, permitindo que os ajude a entrar para o setor de Desenvolvimento de Sistemas, também para poderem ter uma certa liberdade digital ao programar.

Como ponto de partida do Trabalho de Conclusão de Curso para a criação do Hear Code, foram feitas buscas de exemplos de projetos para a área de educação, pois o tema norteador escolhido fora 'Educação de qualidade' e, dentre algumas opções de projetos, este em si, foi o que se encaixaria com o tema e também seria fácil de ser usada no contexto da escola, em razão que há um aluno que cursa

Desenvolvimento de Sistemas e possui deficiência visual e poderia ser feita uma pesquisa de campo com ele, para o embasamento do projeto e assim, daria mais veracidade ao TCC. Logo após a escolha do que seria projetado, foi dividida as funções de cada integrante no grupo e o que iria ser feito ao decorrer da construção do programa.

Enquanto foi feita as etapas de cada nicho do projeto, forem feitas as correções e testes assim como o diário de bordo feita por cada integrante e corrigidas pela professora da matéria.

#### <span id="page-4-0"></span>**1.1 Objetivo Geral**

Desenvolver uma extensão com intuito de auxiliar programadores com deficiências visuais utilizando ferramentas áudio-descritivas e as simplificando e descrevendo cada uma em um site desenvolvido para apresentar a extensão.

#### <span id="page-4-1"></span>**1.2 Objetivos Específicos**

Aqui encontram-se os objetivos específicos levantados para o Trabalho de Conclusão de Curso (TCC):

- Levantamento de requisitos funcionais e não funcionais;
- Análise e coleta de informações para o seguimento do projeto;
- Pesquisa sobre a paleta de cores, com base na conversa com o aluno Thiago Camilo, que possui deficiência visual;
- Criação da logo;
- Prototipação do site, utilizando a ferramenta Canva, com o máximo de acessibilidade possível;
- Desenvolvimento prático da extensão;
- Desenvolvimento prático do projeto web;
- Realização de testes e verificação da necessidade de implementações e/ou atualizações.

#### <span id="page-5-0"></span>**2 DESENVOLVIMENTO**

A seguir, é explicado sobre a razão do software ser realizado e o detalhamento do desenvolvimento do mesmo.

#### <span id="page-5-1"></span>**2.1 Descrição**

Segundo dados do censo demográfico do Instituto Brasileiro de Geografia e Estatística (IBGE) de 2010, 18,6% da população brasileira possui algum tipo de deficiência visual. Desse total, 6,5 milhões apresentam deficiência visual severa, sendo que 506 mil têm perda total da visão (0,3% da população) e 6 milhões, grande dificuldade para enxergar (3,2%).

De acordo com o artigo Inclusão digital de Deficientes Visuais: O uso da Tecnologia Assistiva em Redes Sociais online e Celulares;

> A inclusão digital de pessoas deficientes visuais é algo fundamental para minimizar as desigualdades sociais que ainda existem em nossa sociedade. Um instrumento facilitador para a inclusão digital de deficientes visuais são as tecnologias assistivas. (CAMPÊLO, JÚNIOR, TABOSA, CARNEIRO pag 1)

Considerando essas informações, este projeto visa desenvolver uma extensão que busca oferecer essa tecnologia assistiva para a inclusão digital dos deficientes visuais/cegos que procuram uma posição na área de TI.

Juntamente a isso, foi realizada uma pesquisa com o aluno Thiago Camilo, estudante de Desenvolvimento e Sistema e perguntado a ele sobre as dificuldades estudando nessa parte da informática, se existe auxilio como leitores de tela fáceis de usar nos computadores e outros métodos, para o seu dia a dia.

Para quem queira usar a extensão, pode baixá-la em um site, que está desenvolvido para o download e, ainda no site, pode realizar seu cadastro gratuito, informar em qual sistema operacional deseja baixar e usar, enviar sua avaliação sobre o que gostou da extensão e se não, o porquê não, o usuário pode alterar suas informações de contato e login e se encontrou algum problema no qual dificulta seu uso tanto no site, na extensão e/ou configurações da leitura de tela.

#### <span id="page-5-2"></span>**2.2 Delimitação**

Nesta etapa da documentação, são especificadas as restrições e necessidades para qualquer usuário utilizar o software.

Site funciona somente com acesso à internet, entretanto, a extensão

funciona até off-line;

- A extensão pode ser instalada apenas nos modelos Linux e Windows, ambos com versões de 32Bits e 64Bits;
- Por ser apenas o começo, ocorre o auto complete apenas para o básico do HTML e do CSS;

 Para poder instalar a extensão, não é obrigatório o cadastro, porém, para a avaliação e para receber as atualizações do software, o cadastro é indispensável;

O software funciona apenas para versão web.

### <span id="page-6-0"></span>**2.3 Descrição Dos Requisitos**

Requisitos funcionais são aqui apresentados para informar cada especificação das funcionalidades como tarefas simples e ou serviços oferecidos, e requisitos não funcionais são para desenvolvedores do sistema e que possam ser usados para atualizações e correções.

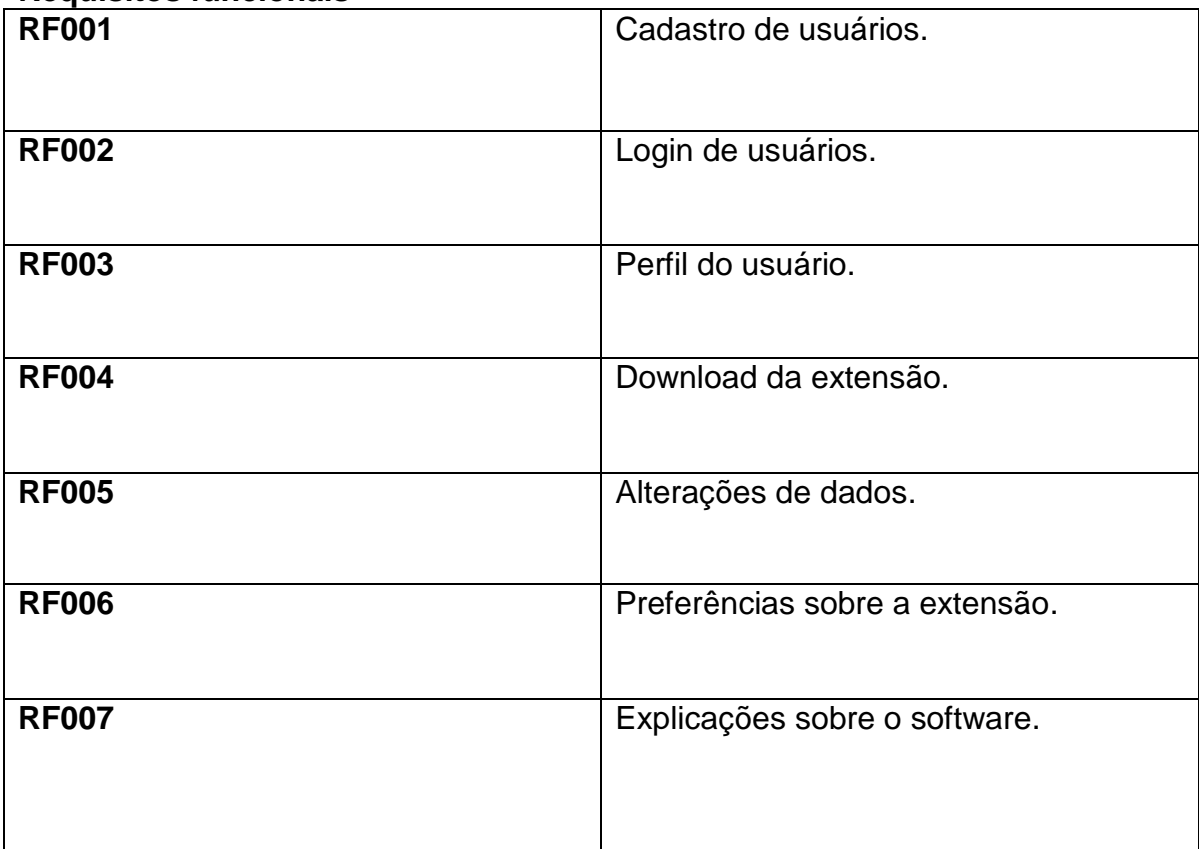

### **Requisitos funcionais**

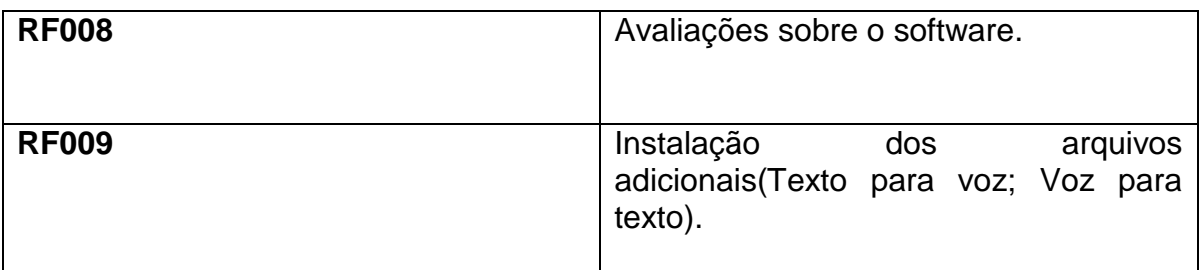

Fonte: Autoria Própria

Os requisitos não funcionais são aqueles relacionados ao uso do aplicativo em termos de desempenho, disponibilidade, confiabilidade, segurança, usabilidade e tecnologias envolvidas. Não é necessário que os clientes falem sobre eles, pois são as características mínimas de um bom software, cabendo ao desenvolvedor escolher se atende a esses requisitos.

### **Requisitos não funcionais**

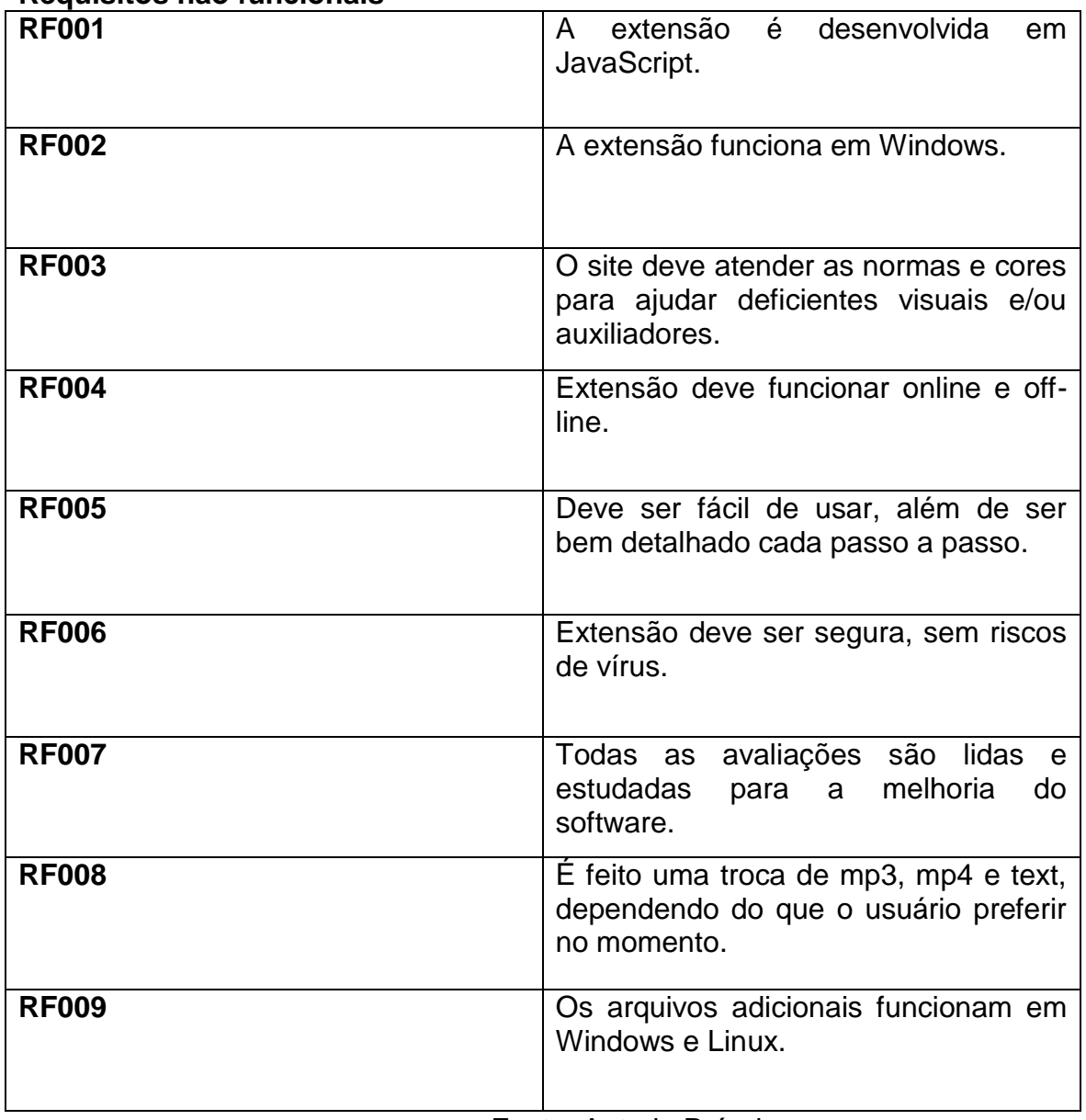

#### <span id="page-8-0"></span>**2.4 SOLUÇÃO PROPOSTA**

O usuário que decidir instalar a extensão Hear Code, primeiramente, entra no site do projeto, onde é mostrado uma breve descrição sobre o que a extensão realiza (o autocomplete e o leitor de tela, além de haver arquivos que, com suas funcionalidades, melhoram a acessibilidade) e há demonstrações e exemplos dos atalhos que são utilizados dentro do Hear Code.

Após o entendimento dessa parte, o usuário pode optar se quer apenas instalar a extensão ou fazer um cadastro para receber as atualizações por mensagens, sendo elas por WhatsApp (se a pessoa tiver) ou por e-mail (o mesmo que o usuário colocar no cadastro), porém, de antemão, é opcional, se o usuário quiser apenas fazer o cadastro para ver as atualizações, mas sem atualizar, se possível, o mesmo com as mensagens que não são obrigatórias.

Após a escolha do sistema operacional e modelo escolhido, o usuário pode utilizar o projeto somente no programa Visual Studio Code e, como é sempre aconselhável, ele cria um projeto de teste para ver se tudo que a extensão propôs realmente funciona e, logo após isso, pode continuar ou começar os projetos necessários (podendo ser de escola, trabalho ou até mesmo pessoal) a qualquer momento.

Junto a instalação da extensão, são também adicionados dois arquivos (Texto para Voz e Voz para Texto). Com objetivo de adicionar funcionalidades e melhorar a interação com usuários, ao executar os arquivos, são abertos seus programas. Onde Texto para Voz, faz com que qualquer informação escrita em seu campo seja lida e reproduzida pelo computador, já o Voz para Texto, recebe o áudio obtido pelo microfone do usuário e o converte em texto, podendo baixa-lo em bloco de notas e usado da maneira for necessário.

Após as propostas do projeto terem sido atendidas, se o usuário não fez o cadastro anteriormente e agora deseja, pode voltar ao site e realizar o mesmo quando preferir. Além disso, pode-se colaborar no que poderia ser feito para haver melhorias, com o login feito a pessoa pode deixar uma avaliação que vai de 1 a 5 estrelas, com uma breve descrição do porquê ter escolhido tal nota.

#### <span id="page-8-1"></span>**2.5 FERRAMENTAS CASE**

As ferramentas citadas a seguir, foram as utilizadas para a criação do site,

extensão, protótipo e design em geral do projeto.

### **Ferramentas case**

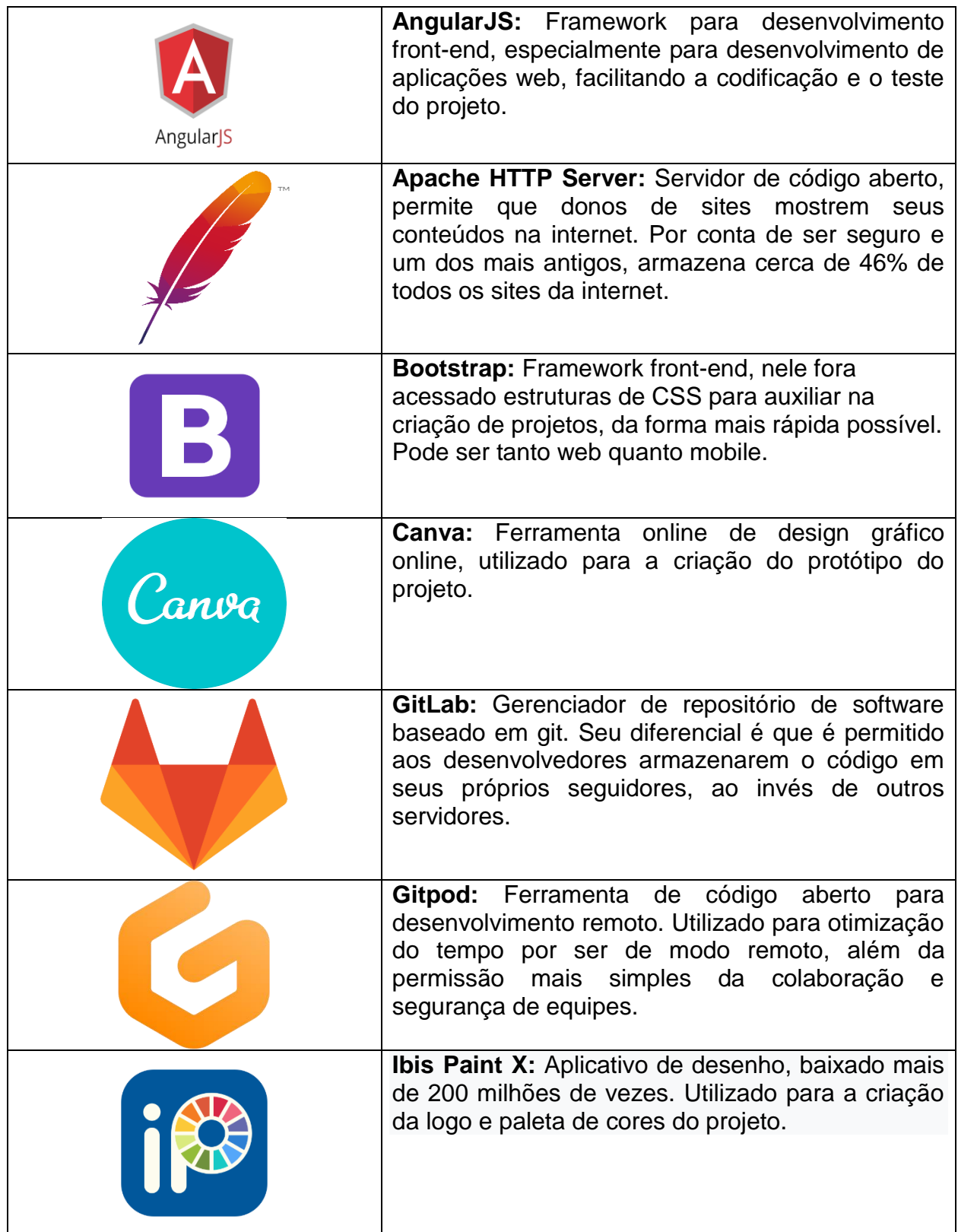

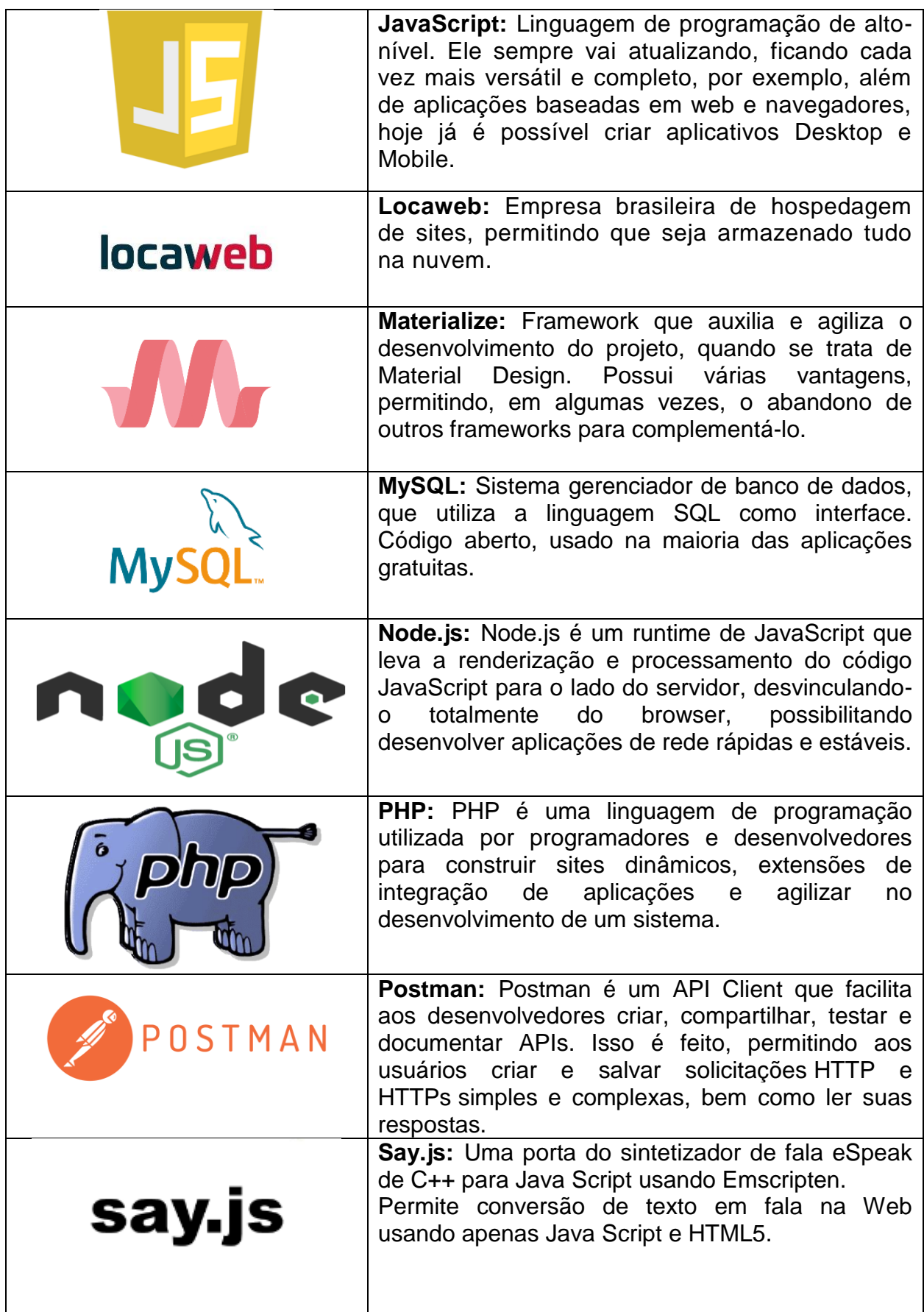

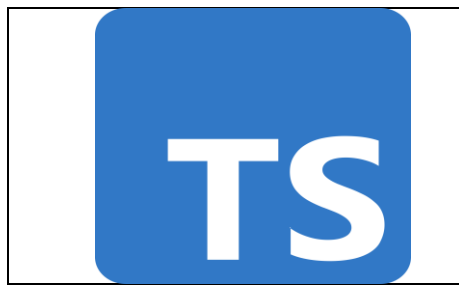

**TypeScript:** Mais conhecido como um superset do Java Script, ou seja, um conjunto de ferramentas, o TypeScript foi criado com o objetivo de incluir recursos que não estão presentes no JS. Por meio dele é possível definir a tipagem estática, parâmetros e retorno de funções.

Fonte: Autoria Própria

### <span id="page-11-0"></span>*2.5.1 Gerenciamento do projeto*

No Gerenciamento do projeto foi feito de tal modo que cada integrante do grupo recebeu uma função.

Documentação: Responsável pela escrita da documentação do projeto, realizando os comentários importantes ao projeto e salvando todas as referências pesquisadas no projeto. Alunas responsáveis: Barbara Dyna Vendrameto e Julia Helena Camargo de Almeida.

Protótipo e Testador: Responsável pela criação do protótipo da extensão no VSCode e do site, utilizando a paleta de cores e recursos necessários para a facilitação do projeto. Aluno responsável: Rafael Pedro Piai da Silva.

Programador: Responsável pela codificação das telas seguindo o protótipo do projeto, usando as informações e lógicas exigidas pelo trabalho. Alunos responsáveis: Bianca Lopes, Ivis Rodrigues e Rafael Pedro Piai da Silva.

Design: Responsável pela paleta de cores, logo e pela estética do site em geral. Aluna responsável: Julia Helena Camargo de Almeida.

### <span id="page-11-1"></span>*2.5.1.1 Cronograma das atividades*

Tabela com o cronograma usado no ano, dividido em atividades reservadas para cada mês.

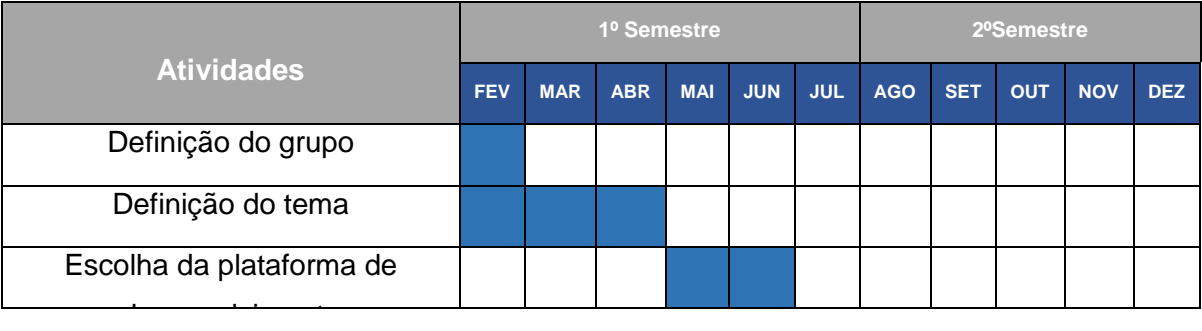

### **Tabela com o cronograma**

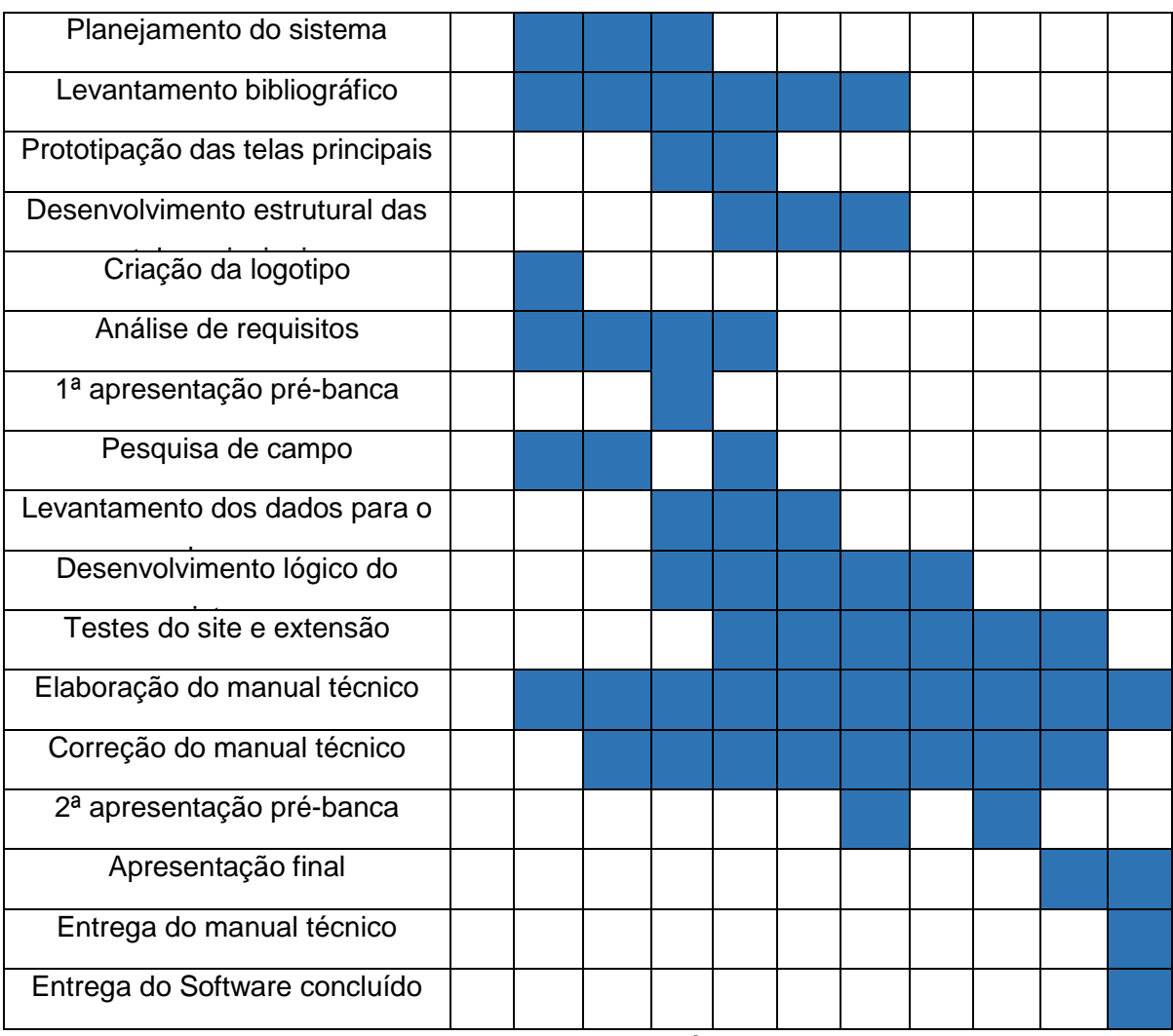

Fonte: Autoria Própria

### <span id="page-12-0"></span>*2.5.2 Banco de dados*

A função do banco de dados é auxiliar para o armazenamento de dados sobre o usuário, além de poder facilitar o entendimento de qual download deseja fazer e a avaliação da extensão, afim de ser possível a sua melhoria a qualquer momento.

### <span id="page-12-1"></span>*2.5.2.1 Modelo lógico*

Diagrama para os dados necessários para o site e funcionamento correto da extensão:

#### **Banco de dados do projeto:**

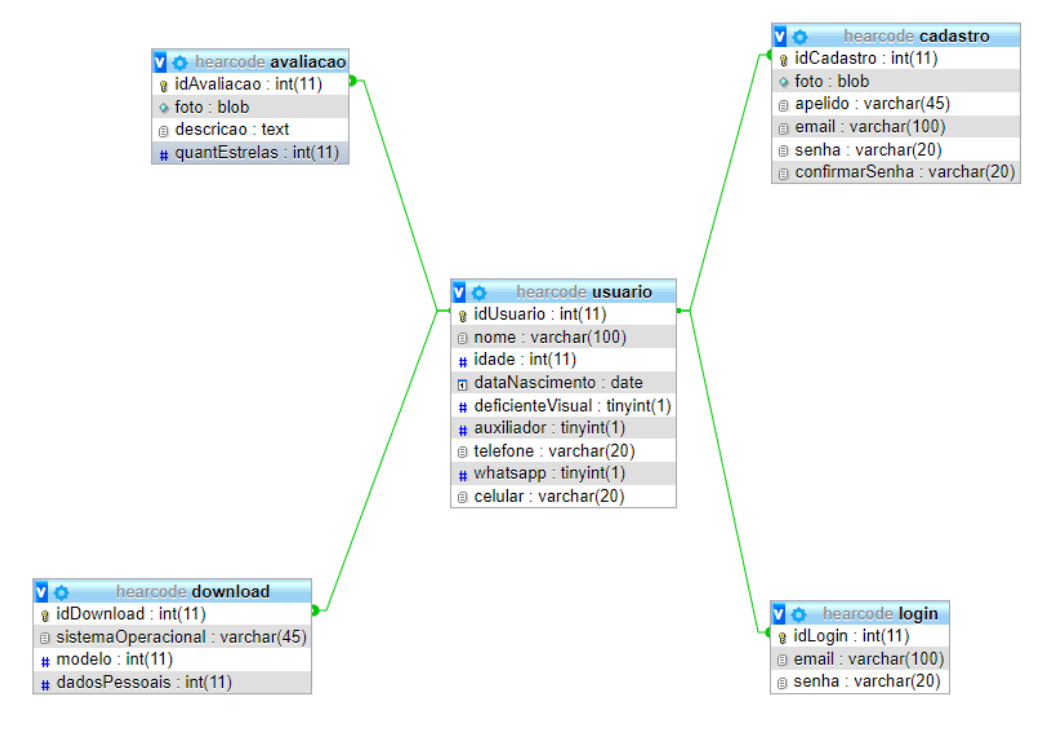

### Fonte: Autoria própria

### <span id="page-13-0"></span>*2.5.3 Apresentação do ambiente*

Aqui estão apresentadas as informações do ambiente para criação do projeto e os nomes dos softwares.

Processador: Intel (R) Celeron (R) CPU 4205U @

1.80GHz 1.80 GHz;

- RAM instalada: 4,00 GB (utilizável: 3,90 GB);
- Tipo de sistema: Sistema operacional de 64 bits,

processador baseado em x64;

- Windows 10 Pro;
- Visual Studio Code versão 1,74.

#### <span id="page-13-1"></span>*2.5.4 Restrições, riscos e testes*

Pelos testes feitos durante o seu desenvolvimento, notou-se que a extensão em si não funciona em computadores que têm seu sistema operacional Linux.

### <span id="page-13-2"></span>*2.5.5 Manual Técnico*

Neste próximo capítulo está descrito o detalhamento de telas do site, da

extensão Hear Code e os dois arquivos adicionais.

#### <span id="page-14-0"></span>*2.5.5.1 Detalhamento das telas*

Home (parte 1): Esta é a página inicial do site, onde é apresentado informações sobre o que se trata a extensão, imagens como auxílio explicativo das funcionalidades e, baixar a extensão.

Número 1 (um): Botão "Resumo", é apresentado o intuito do projeto logo abaixo.

Número 2 (dois): Botão "Avalições", nele o usuário é direcionado para uma parte logo abaixo na home, onde estão as avaliações de outros usuários sobre a extensão.

Número 3 (três): Botão "Login", a pessoa é encaminhada para a página de login e poder entrar em sua conta.

Número 4 (quatro): Botão "Cadastre-se", a pessoa é direcionada a página de cadastro e pode criar um usuário, podendo usufruir do que o projeto disponibiliza.

Número 5 (cinco): Nome da extensão

Número 6 (seis): Texto em resumo sobre o projeto, com desenho logo abaixo de programador.

Número 7 (sete), 8 (oito) e 9 (nove): Imagens seguidas de rápidas explicações de cada, como exemplos de utilidades que são a leitura de tela, autocomplete de código e os atalhos.

### **Página inicial:**

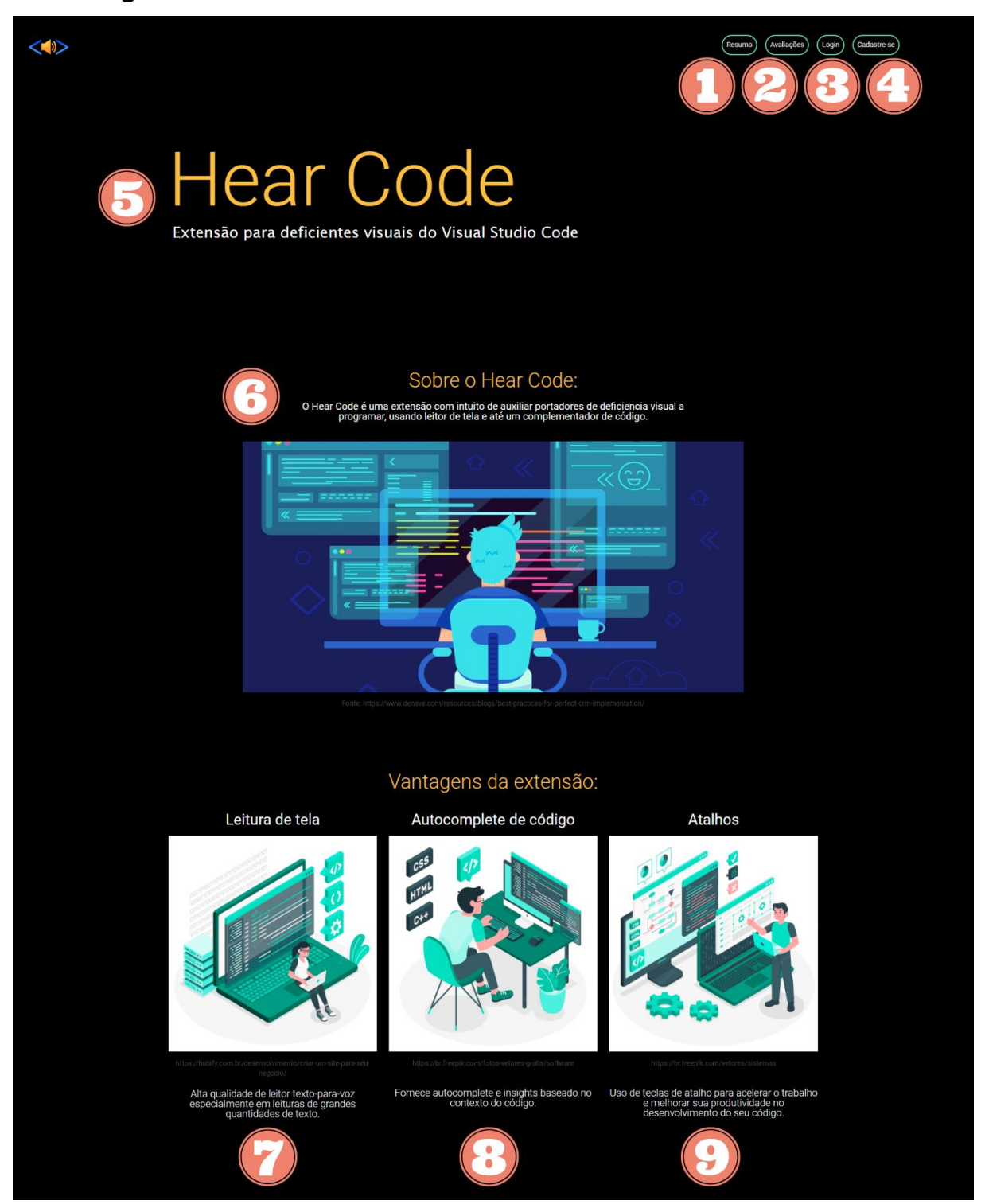

Fonte: Autoria própria

Home (parte 2): Número 10 (dez): Lista dos atalhos da extensão que podem ser usados.

Número 11 (onze): Onde é exposto as avaliações que outros usuários mandaram do software.

Número 12 (doze): O nome do projeto nas mídias sociais, email para entrar em contato caso necessário e também uma sugestão de leitor de tela para o site.

Número 13 (treze): Botão "Baixar o Hear Code", está ligado com a página de download da extensão.

#### **Página inicial – continuação:**

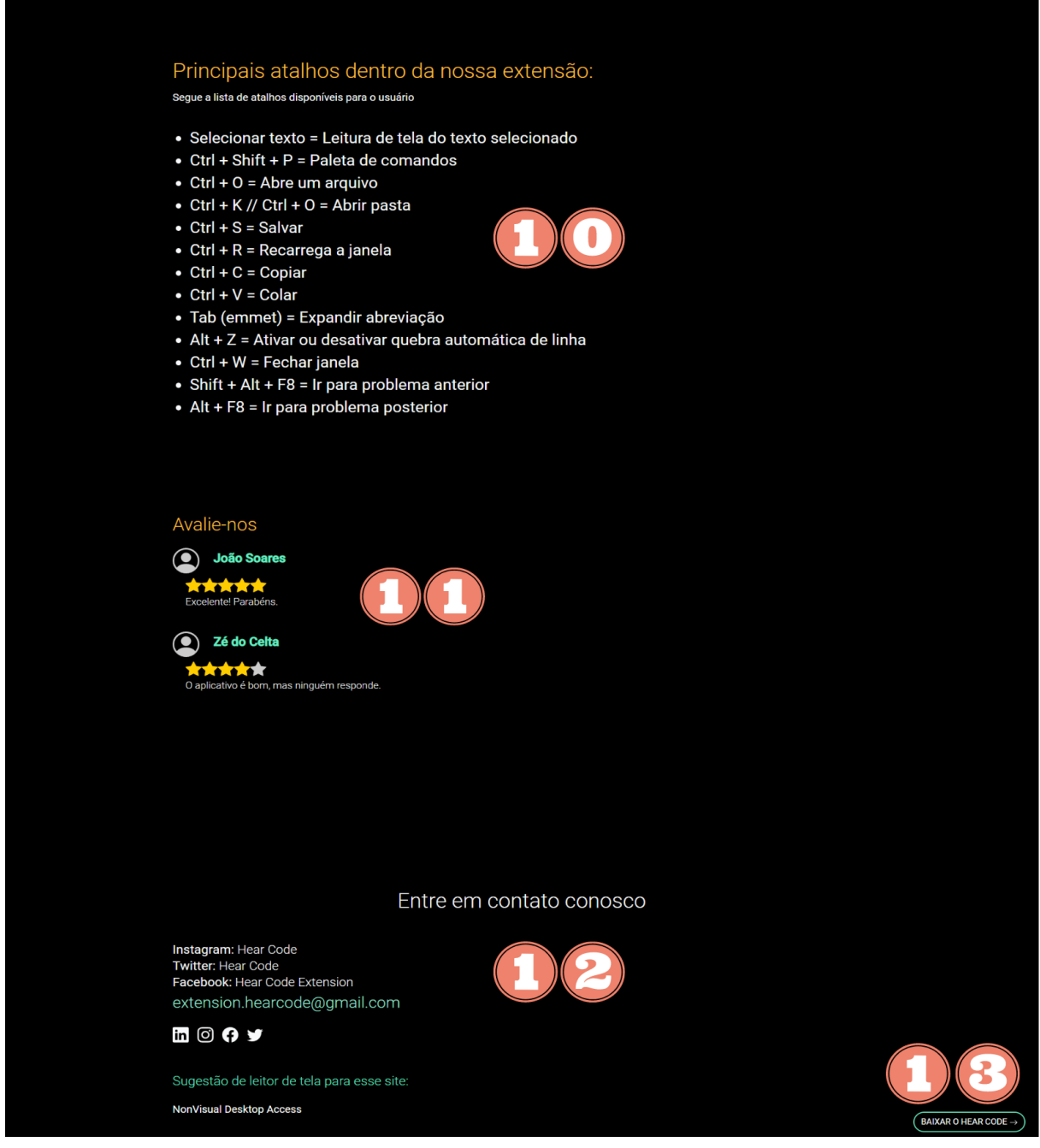

### Fonte: Autoria própria

Na imagem Cadastro: Página de login já mencionada na imagem da Home (parte 1) quando se clica no botão "Cadastre-se", botão de número 4 (quatro), é onde o usuário pode fazer seu cadastro e criar uma conta para poder fazer avaliações e outros elementos que acompanham o projeto.

Número 1 (um): Logo do projeto e também um botão que te direciona para a home.

Número 2 (dois): Onde pode-se efetuar o login com o Github.

Número 3 (três): Opções de login utilizando o Google, Facebook ou com o Email.

Número 4 (quatro): Caso ainda não tenha uma conta, pode criar uma clicando em "Clique e crie a sua".

### **Cadastro:**

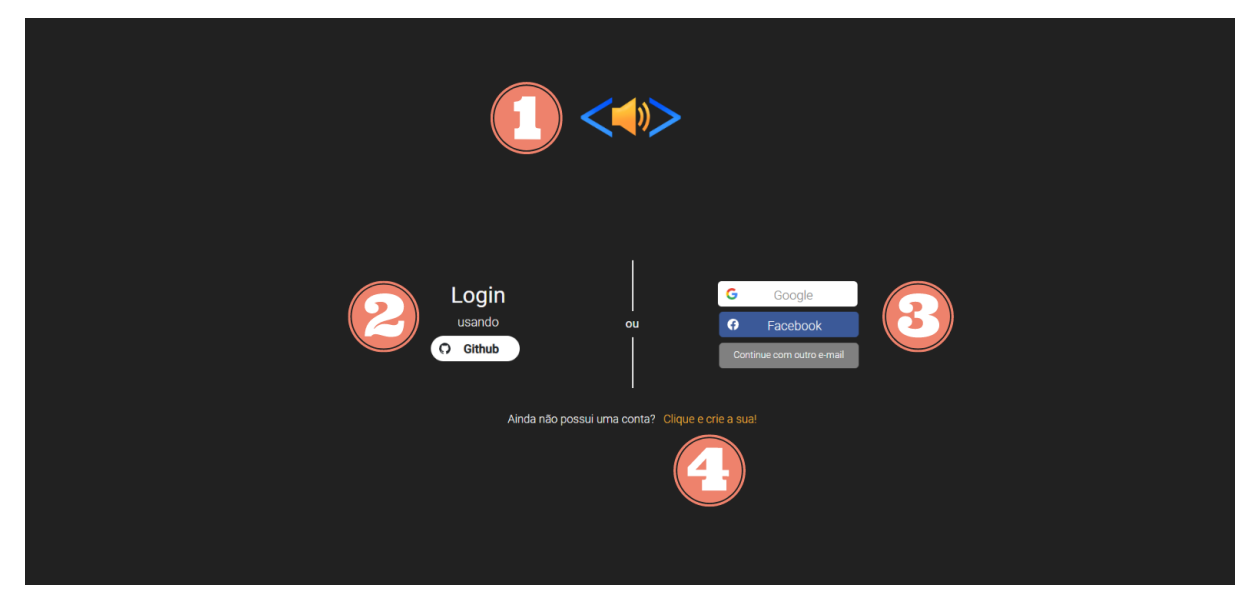

Fonte: Autoria própria

Criar conta: Esta é a página de login, mencionada na imagem da Home (parte 1) quando se clica no botão "Login", botão 3 (três), onde a pessoa pode criar sua conta colocando um apelido, um email para a criação assim como a sua senha.

Número 1 (um): Mensagem de boas-vindas com imagem.

Número 2 (dois): Ao clicar em "entre em sua conta", o cliente segue para a página onde pode entrar em sua conta já existente.

Número 3 (três): Quadro onde pode ser informado o apelido que o usuário decidir, o email, senha e a confirmação de tal senha.

Número 4 (quatro): Onde há os botões "Cancelar", caso não queira mais fazer uma conta, e o botão "Cadastrar", onde assim é feito a criação da conta.

#### **Criar a conta:**

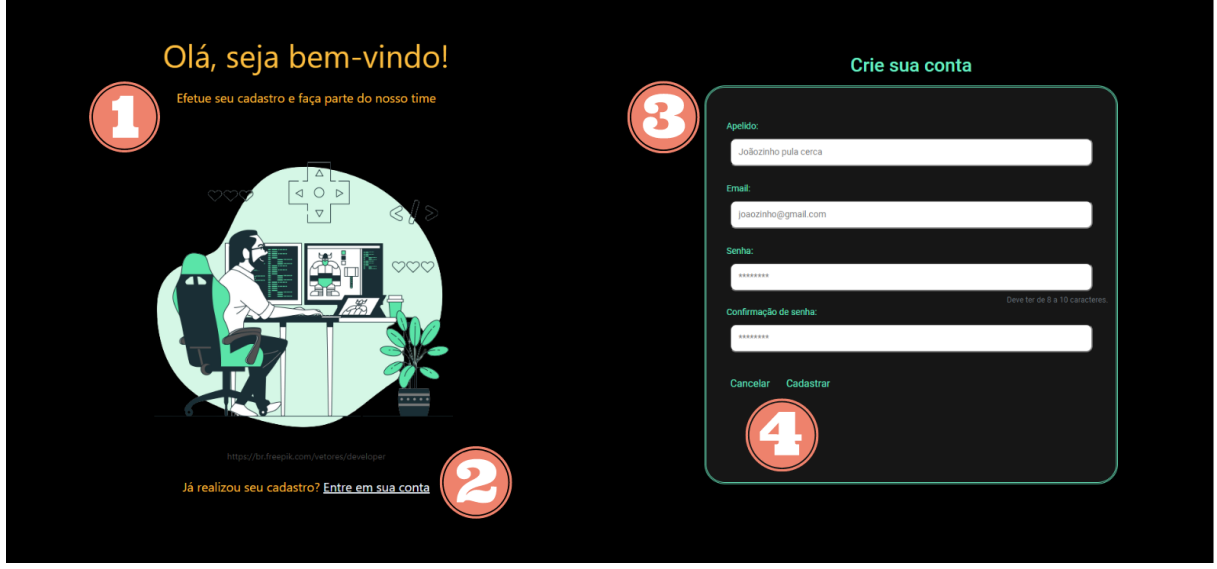

Fonte: Autoria própria

Na imagem Seu perfil: Número 1 (um): Logo do projeto e também um botão que te direciona para a Home, página inicial.

Número 2 (dois): Os quatro botões, "Resumo", "Avaliações", "Login" e "Cadastre-se", já mencionados na primeira imagem, na Home.

Número 3 (três): Onde pode ser escolhida uma imagem ou fazer a troca, caso já tenha escolhido uma ou retira-la, para ser sua foto de perfil da conta.

Número 4 (quatro): Breve explicação da página de avaliações.

Número 5 (cinco): Aqui o usuário pode dar nota para o programa, junto com uma caixa de texto caso queira descrever sua avaliação detalhadamente e logo depois publica-la clicando no botão "Publicar".

Número 6 (seis): Botão "Configurar conta" onde pode ser feita alterações da conta como a senha e o apelido.

### **Seu perfil:**

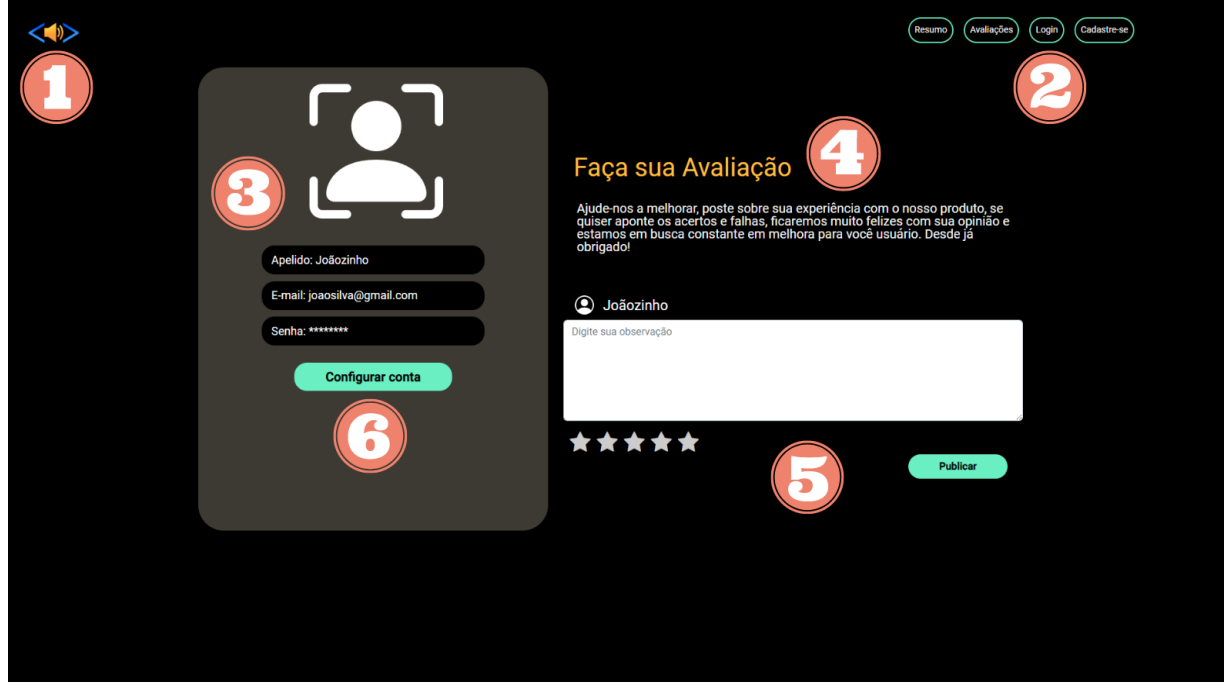

Fonte: Autoria própria

Atualização de dados: Número 1 (um): Se clicado o botão "Configurar conta" dito na imagem anterior, é apresentado campos para a mudança de dados como o apelido, o email e a senha. Junto de um botão de aceitação de termos de política e privacidade.

Número 2 (dois): Botão "Confirmar" e assim são salvas as mudanças.

Número 3 (três): Botão "Cancelar" e é desfeita as alterações, caso feitas.

#### **Atualizar dados:**

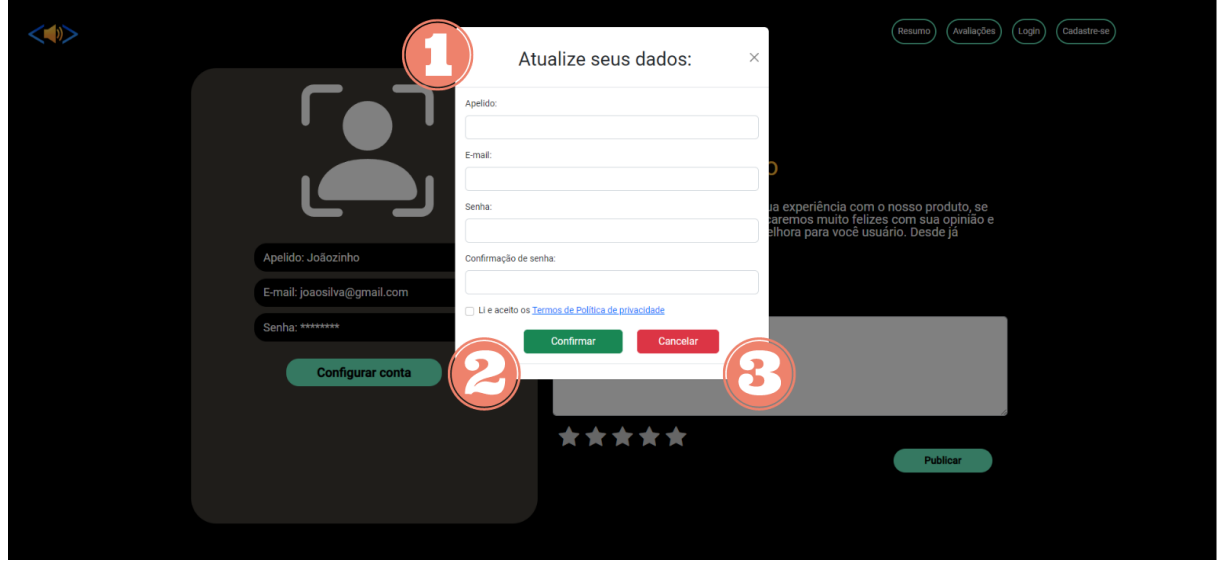

#### Fonte: Autoria própria

Nesta imagem está a página de Download: Número 1 (um): Logo do projeto e também um botão que te direciona para a Home, página inicial.

Número 2 (dois): Os quatro botões, "Resumo", "Avaliações", "Login" e "Cadastre-se", já mencionados na primeira imagem, na Home.

Número 3 (três): Opção de download da extensão para o sistema Windows, em 32 e 64 Bits.

Número 4 (quatro): Opção de download da extensão para o sistema Linux, em 32 e 64 Bits.

#### **Download:**

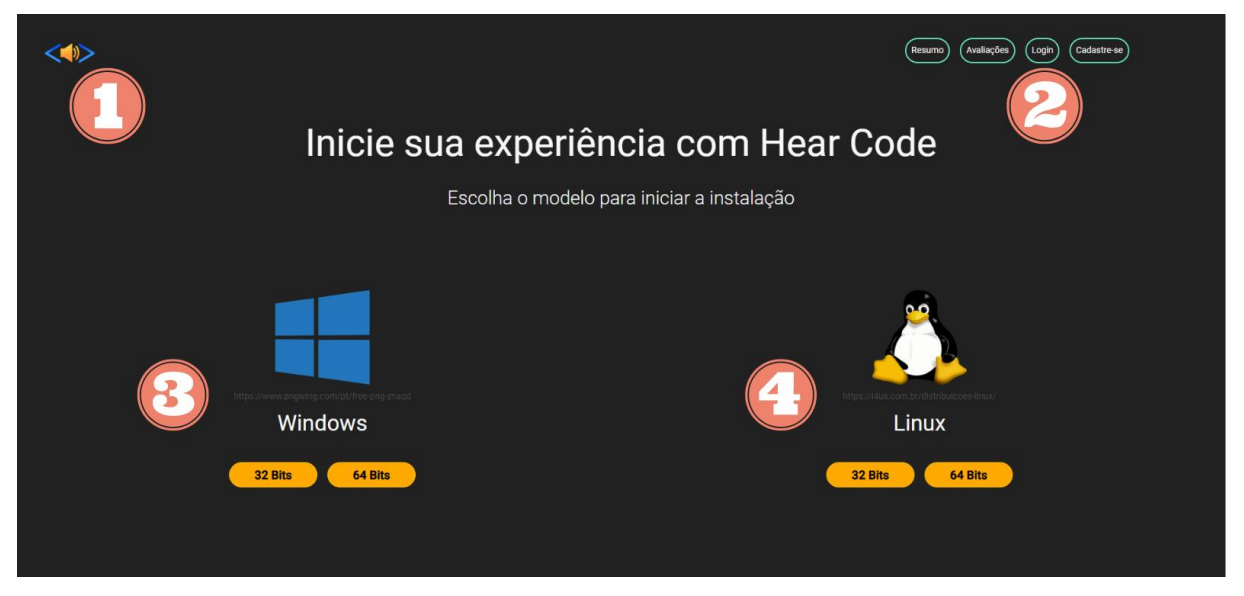

Fonte: Autoria própria

Na próxima imagem está as Políticas de privacidade: Número 1 (um): Logo do projeto e também um botão que te direciona para a Home, página inicial.

Número 2 (dois): Os quatro botões, "Resumo", "Avaliações", "Login" e "Cadastre-se", já mencionados na primeira imagem, na Home.

Número 3 (três): Aqui é apresentado a política de privacidade do projeto assim como a introdução, dando um resumo do mesmo.

## **Políticas de privacidade:**

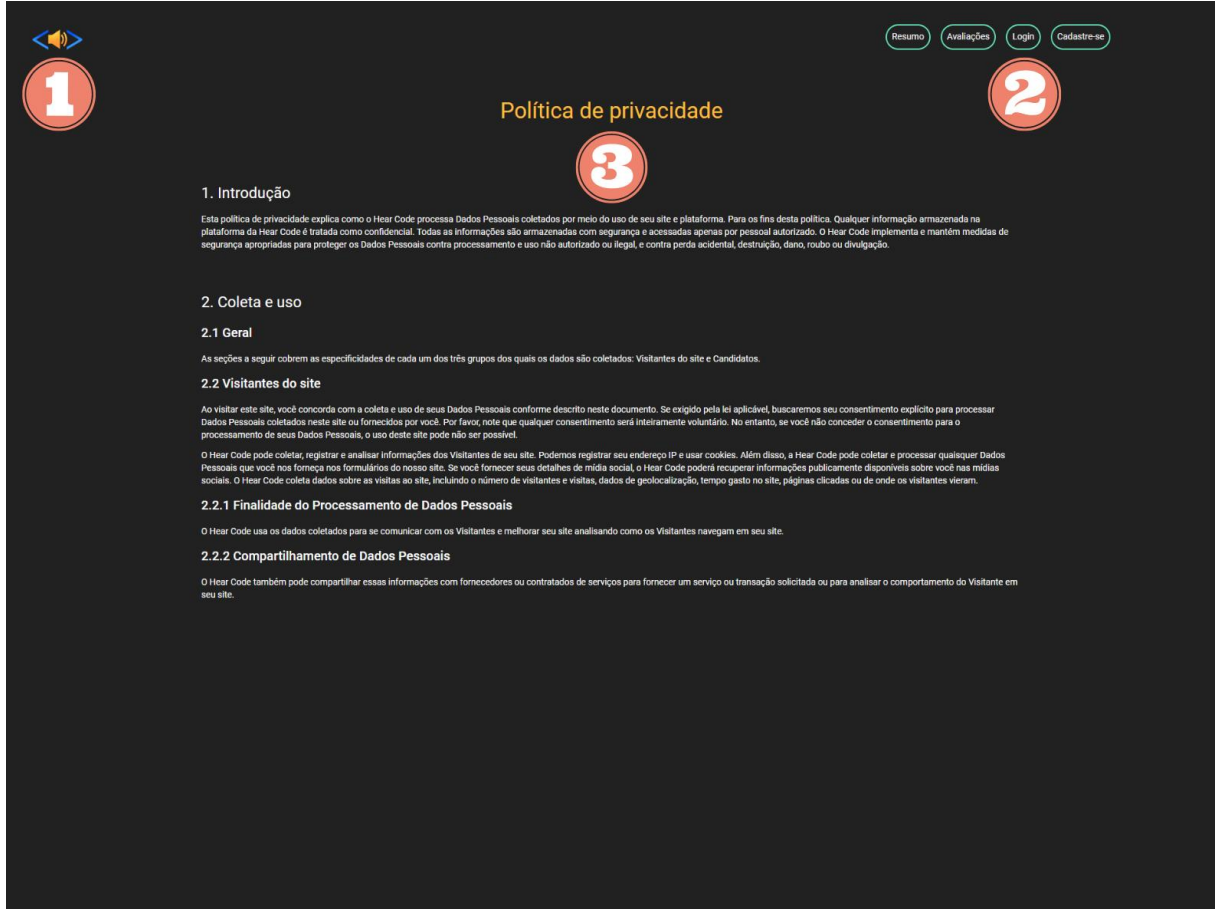

Fonte: Autoria própria

Na próxima imagem está a página inicial da extensão com seus detalhes, no aplicativo Visual Studio Code.

### **Página inicial da extensão:**

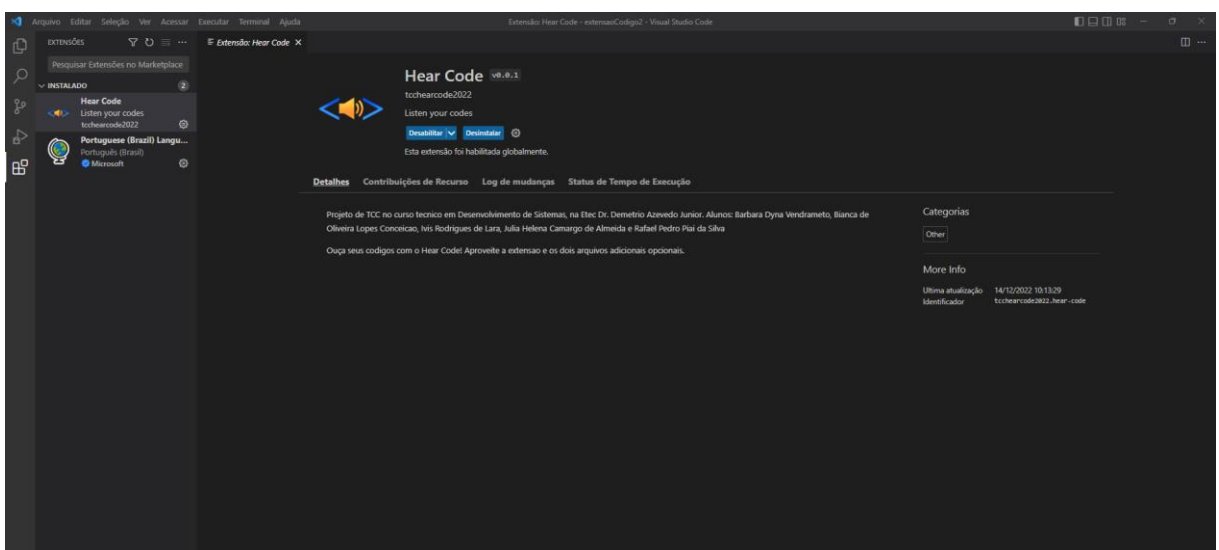

### Fonte: Autoria própria

Na imagem abaixo estão os principais atalhos pré-selecionados para a escolha do usuário.

### **Principais atalhos da extensão:**

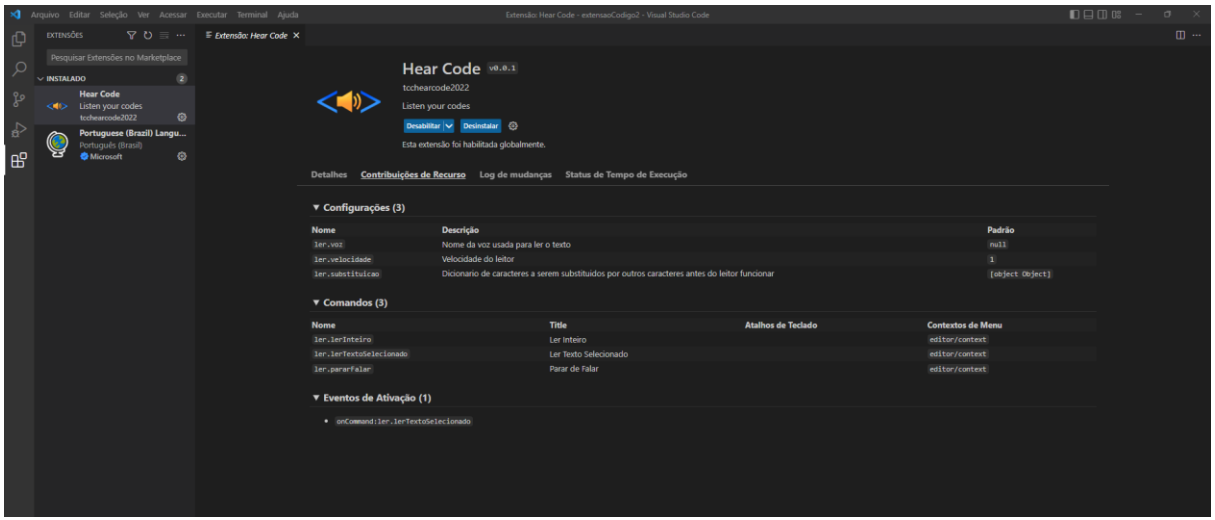

#### Fonte: Autoria própria

Clicando o botão direito do mouse, o usuário pode selecionar o campo 'Ler inteiro' e escutar o que nele está escrito. Também com o mesmo botão no mouse, clicando 'Parar de falar' o programa para de ler o que está escrito.

### **Ler inteiro e parar de falar:**

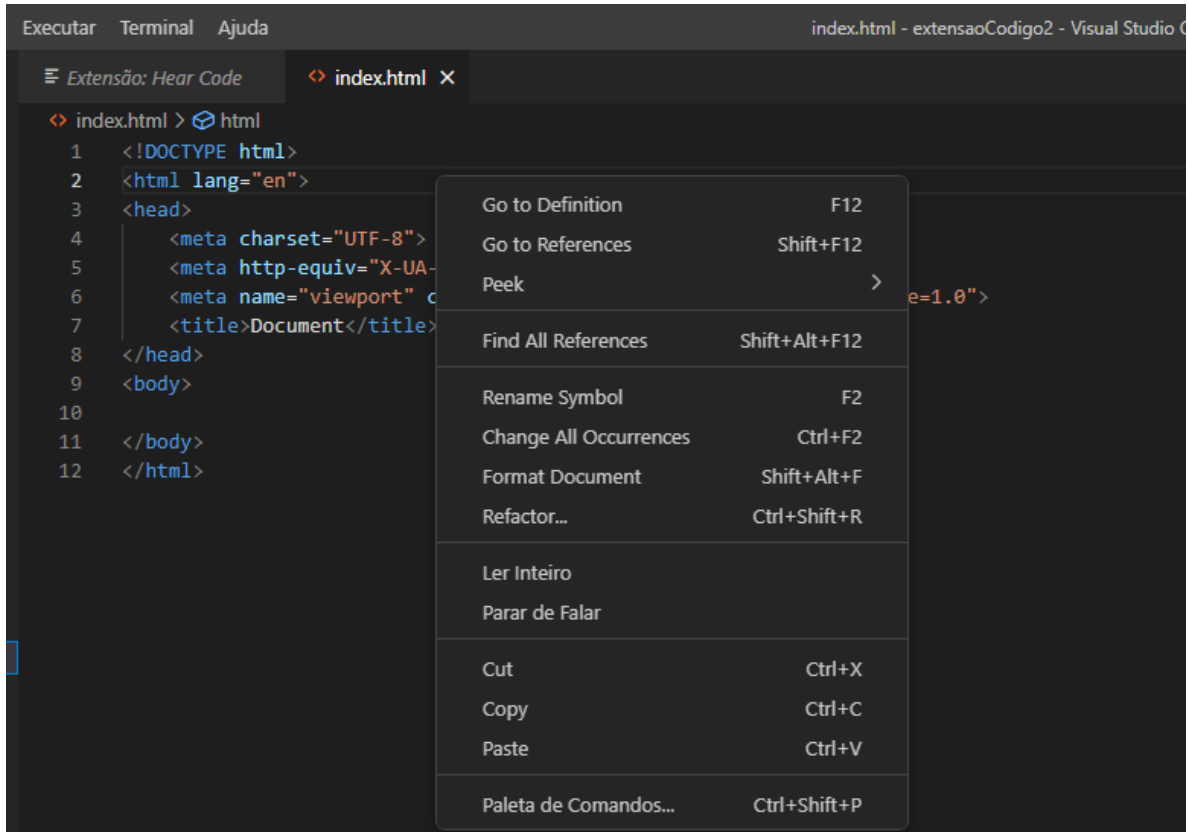

### Fonte: Autoria própria

Na imagem abaixo, com o botão direito do mouse e selecionando o texto que quiser, o usuário clica na opção 'Ler Texto Selecionado e o leitor lê o mesmo.

#### **Ler texto selecionado:**

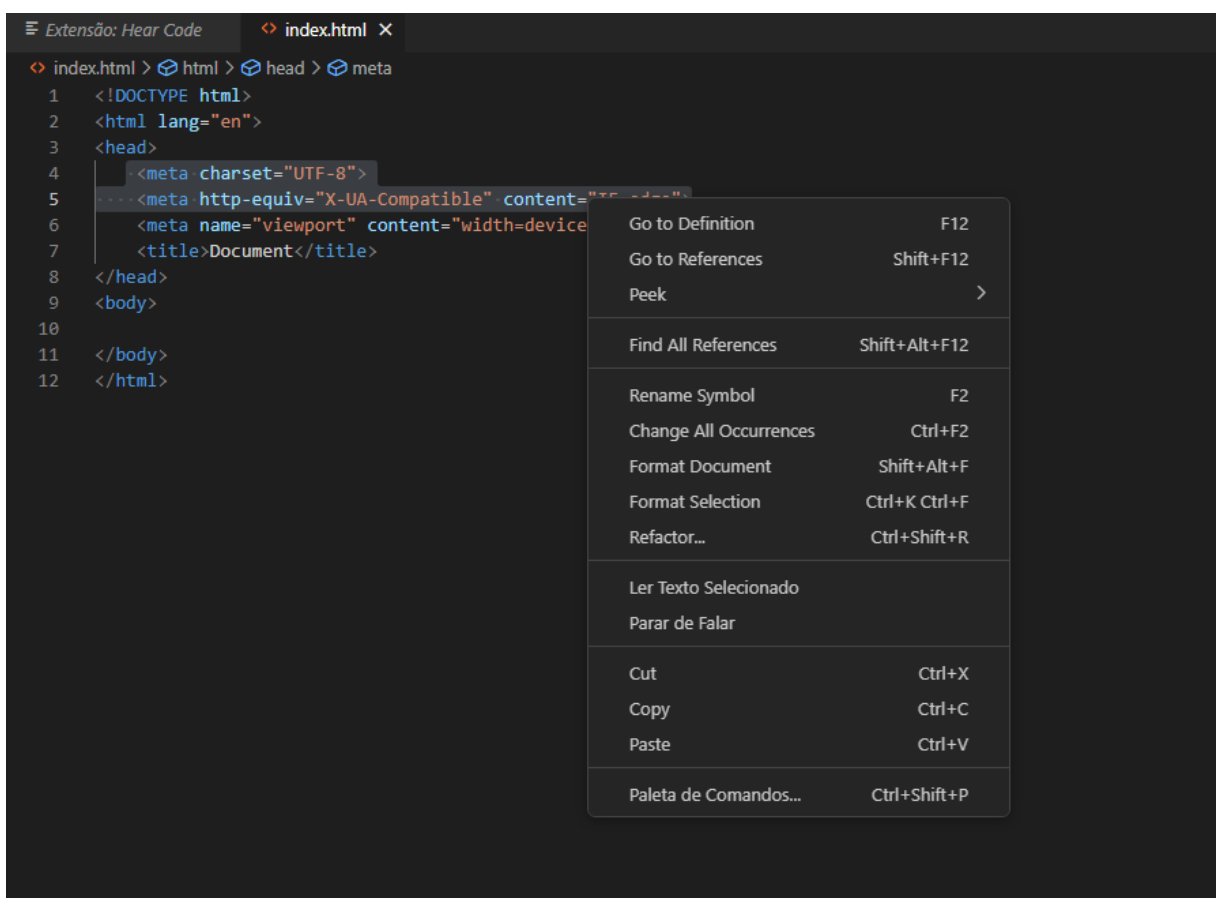

### Fonte: Autoria própria

Nesta imagem o usuário pode adicionar seus atalhos clicando Ctrl + Shift + P e seleciona se quer adicionar atalhos para 'Ler inteiro' ou 'Ler Texto Selecionado'.

### **Adicionar atalhos no teclado – parte 1:**

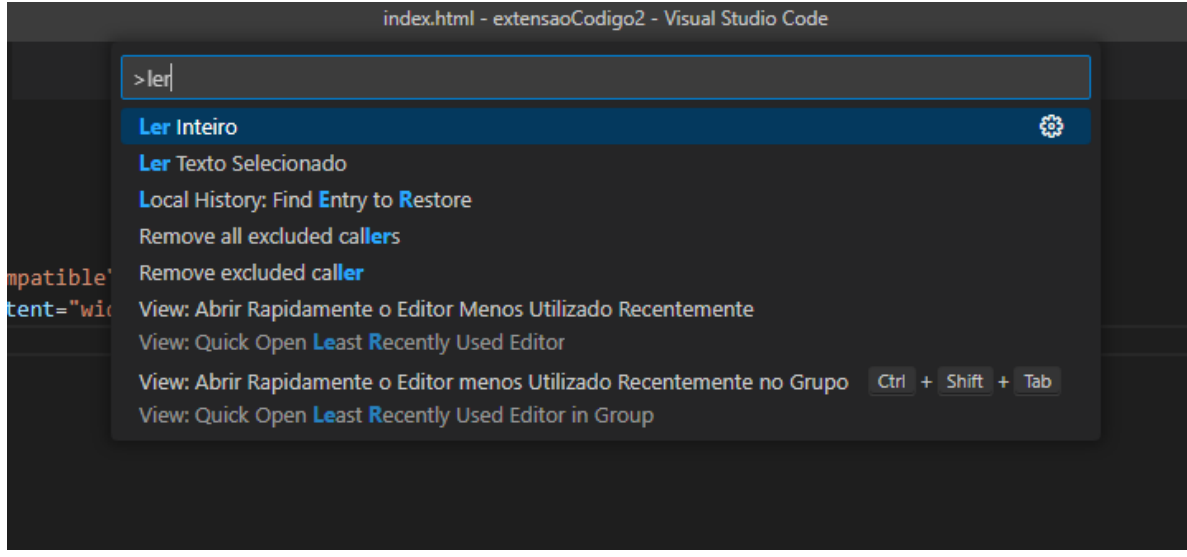

### Fonte: Autoria própria

Nesta imagem se o usuário seguir os passos da imagem anterior, ele clica duas vezes na linha e aí então coloca seus próprios atalhos.

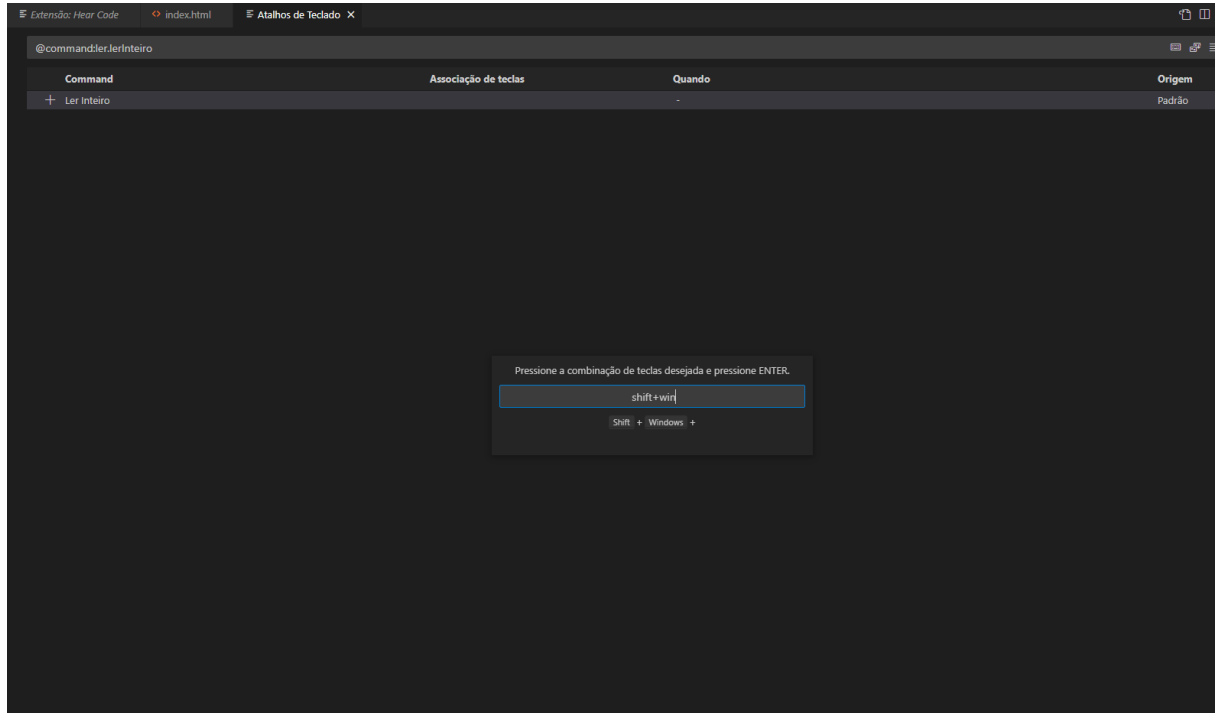

**Adicionar atalhos no teclado – parte 2:**

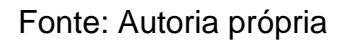

Para mudar a velocidade da voz, o usuário tem que apertar Ctrl + Shift + P e pesquisar por 'Preferências: Abrir as Configurações do Usuário (JSON) ' ou pela sua forma em inglês: 'Preferences: Open User Settings (JSON) ', onde se abre esta aba e então o usuário muda a velocidade.

### **Escolher velocidade:**

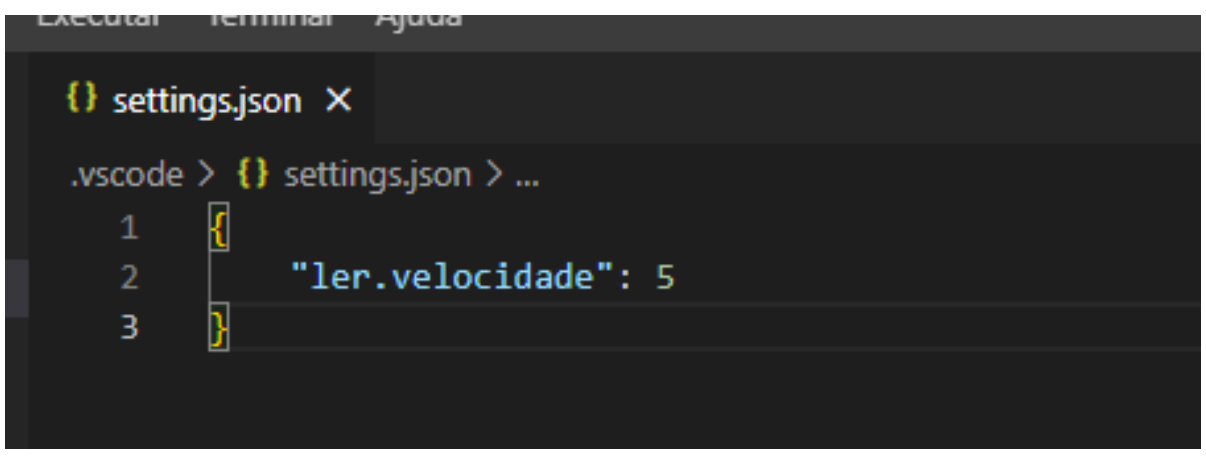

Fonte: Autoria própria

Aqui está a captura de tela do arquivo adicional que converte texto para voz, basta escrever dentro da caixa de texto.

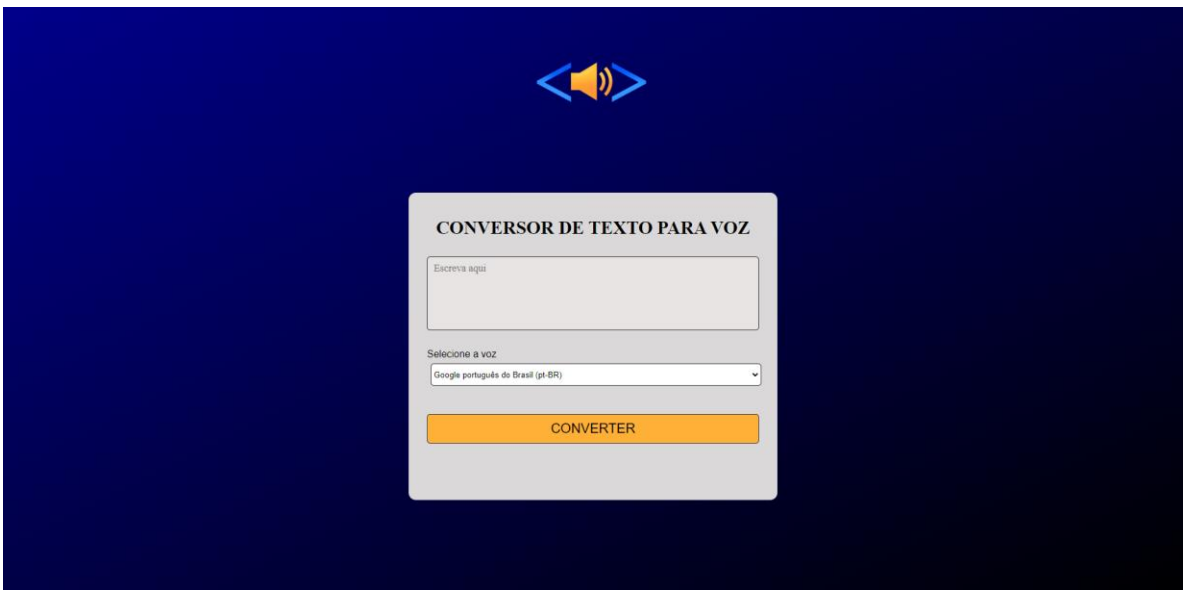

**Converter texto para voz:**

### Fonte: Autoria própria

Logo após digitar no campo de texto basta clicar em qual voz o usuário quer que fale o texto digitado e então clicar em 'Converter'.

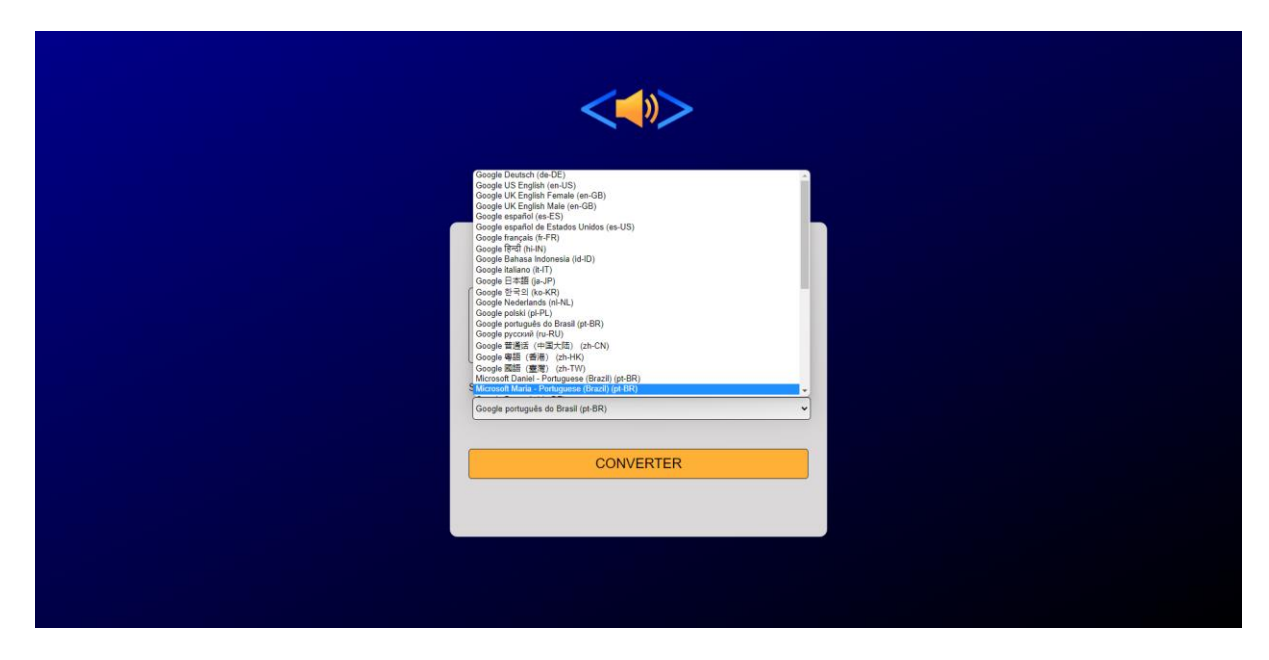

**Escolhendo sua opção de voz:**

Fonte: Autoria própria

Aqui o usuário converte o que foi dito por meio de um microfone em texto, clicando no primeiro ícone de microfone da esquerda para a direita.

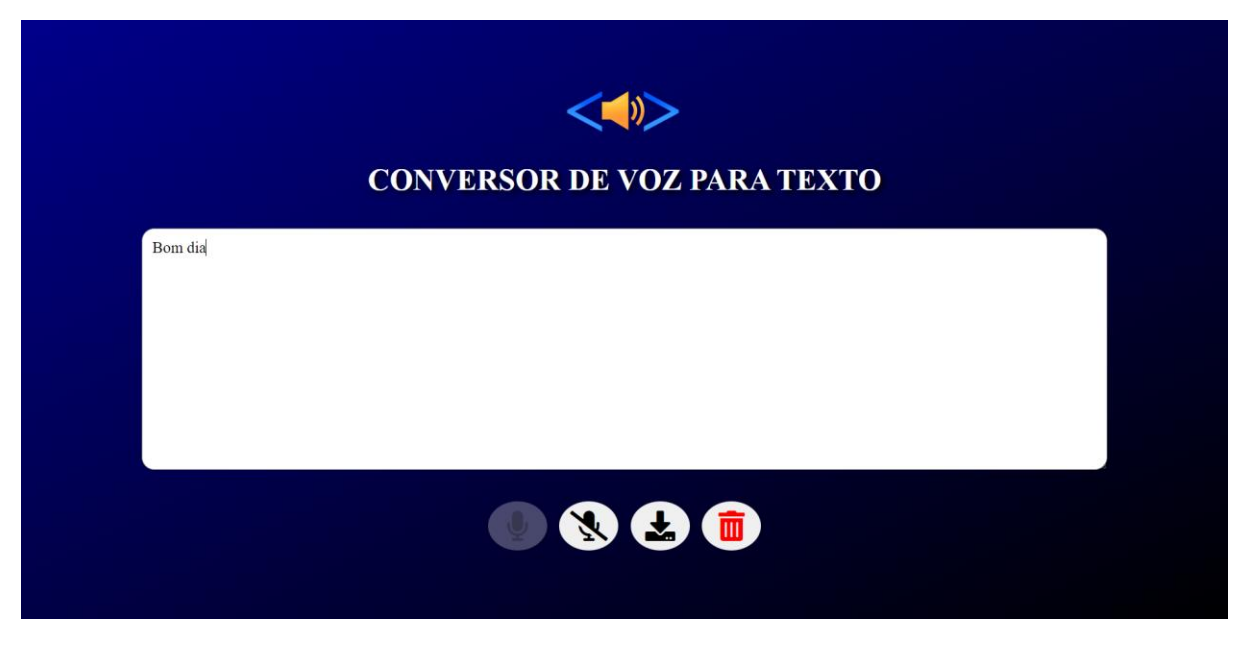

**Converter voz para texto:**

Fonte: Autoria própria

Quando o que for falado virar texto, o usuário pode baixar o arquivo txt no bloco de notas.

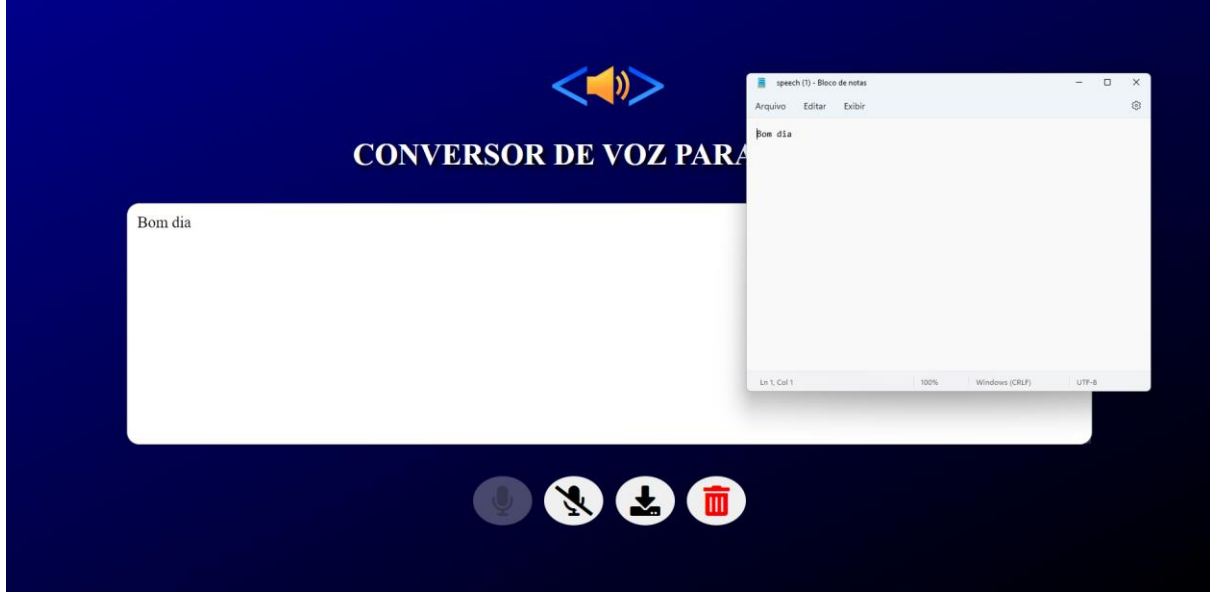

### **Baixar no bloco de notas:**

Fonte: Autoria própria

### <span id="page-29-0"></span>*2.5.5.2 Implantação, detalhamento, treinamentos e resultados*

Os testes feitos provaram que a extensão só funciona em computadores com o sistema Windows, aqueles que têm o Linux como sistema operacional infelizmente não podem usar a extensão.

#### **REFERÊNCIAS**

<span id="page-30-0"></span>ANDRADE, António César. **Fazendo sua própria extensão vscode.** Ciber sistemas, games e tecnologia, 2020. Artigo disponível em: <https://cibersistemas.pt/tecnologia/fazendo-sua-propria-extensaovscode/#:~:text=O%20vscode%20j%C3%A1%20possui%20o,uso%2C%20vamos%2 0direto%20para%20ele.&text=Posteriormente%2C%20voc%C3%AA%20precisar%C 3%A1%20editar%20o,prosseguir%20com%20o%20que%20preferir.&text=Usar%20 F5%20para%20executar%20sua%20extens%C3%A3o%20e%20outra%20janela%2 0ser%C3%A1%20exibida.&text=Voila> Acesso em: 10 de mar. De 2022.

ANDREOLI, Beatriz e ANDRADE, Cassio. **Deficientes visuais relatam dificuldades com acessibilidade na internet, essencial neste período de isolamento.** G1, 2020. Reportagem disponível em: < [https://g1.globo.com/sp/mogi](https://g1.globo.com/sp/mogi-das-cruzes-%20suzano/noticia/2020/06/11/deficientes-visuais-relatam-dificuldades-com-acessibilidade-na-internet-essencial-neste-periodo-de-isolamento.ghtml)das-cruzes- [suzano/noticia/2020/06/11/deficientes-visuais-relatam-dificuldades-com](https://g1.globo.com/sp/mogi-das-cruzes-%20suzano/noticia/2020/06/11/deficientes-visuais-relatam-dificuldades-com-acessibilidade-na-internet-essencial-neste-periodo-de-isolamento.ghtml)[acessibilidade-na-internet-essencial-neste-periodo-de-isolamento.ghtml>](https://g1.globo.com/sp/mogi-das-cruzes-%20suzano/noticia/2020/06/11/deficientes-visuais-relatam-dificuldades-com-acessibilidade-na-internet-essencial-neste-periodo-de-isolamento.ghtml). Acesso em: 07 de mar. De 2022.

ART, Virtual. **Text To Speech converter using HTML, CSS and JavaScript.**  Disponível em: <https://www.youtube.com/watch?v=WQRSBS681gQ&t=177s> Acesso em: 02 de nov. de 2022.

CAMPÊLO, Robson A; JÚNIOR, José Almir F. M; TABOSA, Márcia M; CARNEIRO, Ana H. **Inclusão digital de Deficientes Visuais: O uso da Tecnologia Assistiva em Redes Sociais online e Celulares.** Disponível em < file:///C:/Users/aluno/Downloads/rdazzi,+st3\_4\_numerado.pdf > Acesso em: 03 nov. de 2022.

CARVALHO, Francisca Cléa Almeida De. **A inclusão do aluno com deficiência visual no ensino regular e o uso das ferramentas pedagógicas na aprendizagem**. Curso de especialização em desenvolvimento humano, educação e inclusão escolar – UAB/UnB. Brasília. 2011. Artigo disponível em: https://bdm.unb.br/bitstream/10483/2312/1/2011\_FranciscaCleaAlmeidadeCarvalho. pdf Acesso em: 10 de maio. De 2022.

DOCS, Read the. **Yo Code - Extension Generator.** Disponível em: <https://vscodedocs.readthedocs.io/en/stable/tools/yocode/> Acesso em: 02 de nov. de 2022.

EDUCAÇÃO, Ministério da. **Data reafirma os direitos das pessoas com**  deficiência visual. Disponível em < http://portal.mec.gov.br/component/tags/tag/deficiencia-

visual#:~:text=Data%20reafirma%20os%20direitos%20das%20pessoas%20com%20 defici%C3%AAncia%20visual&text=Desse%20total%2C%206%2C5%20milh%C3%B 5es,enxergar%20(3%2C2%25). > Acesso em: 03 nov. de 2022.

FULLVOLLY. **Creating a Screen Reader JavaScript.** Disponível em: <https://www.youtube.com/watch?v=VH15Rk1AMUU&t=9870s> Acesso em: 02 de nov. de 2022.

LEE, G. Terry. **Recursos para criar aplicativos acessíveis.** Microsoft, 2021. Artigo disponível em: em: [<https://docs.microsoft.com/pt](https://docs.microsoft.com/pt-br/visualstudio/ide/reference/resources-for-designing-accessible-applications?view=vs-2022)[br/visualstudio/ide/reference/resources-for-designing-accessible](https://docs.microsoft.com/pt-br/visualstudio/ide/reference/resources-for-designing-accessible-applications?view=vs-2022)[applications?view=vs-2022>](https://docs.microsoft.com/pt-br/visualstudio/ide/reference/resources-for-designing-accessible-applications?view=vs-2022). Acesso em: 07 mar. de 2022.

MICROSOFT. **7 criações tecnológicas inteligentes para pessoas cegas ou com baixa visão.** Disponível em: <https://news.microsoft.com/pt-br/7-criacoestecnologicas-inteligentes-pessoas-cegas-baixa-visao/> Acesso em: 02 de nov. de 2022.

S.L., Freepik Company. **Vetores Desenvolvedor.** Disponível em: < https://br.freepik.com/vetores/desenvolvedor> Acesso em: 02 de nov. de 2022.

TT. Programming. **Button Click Sound Effect | In HTML CSS and JavaScript | HTML Tutorial For Beginners.** Disponível em: <https://www.youtube.com/watch?v=0R6rZngcHGg> Acesso em: 02 de nov. de 2022.

VALENTE, Susana. **Acessibilidade Web: como fazer um site acessível?**  Growunder, 2021. Artigo disponível em: <https://www.growunder.com/pt/blog/dicas/71-acessibilidade-web-como-fazer-siteacessivel-com-passos-basicos>. Acesso em: 10 de mar. De 2022.

#### **ANEXO**

<span id="page-32-0"></span>Neste anexo, está a pesquisa feita com o aluno Thiago Camilo do 2º Ano de Desenvolvimento de Sistemas, pesquisa essa que nos auxiliou para embasamento e melhora nas referências desse projeto de Trabalho de Conclusão de Curso.

# **Pesquisa feita com aluno Thiago Camilo para embasamento do projeto Hear Code, como Trabalho de Conclusão de Curso.**

*1- Você diria que trabalhar na área de informática é difícil sendo deficiente visual?*

Resposta: Sim. Pois muitos dos aplicativos e softwares usados para desenvolvimento de sistemas e programação em geral não tem muitos recursos de acessibilidade ou compatibilidade com os leitores de tela.

*2- Você acha que a escola te oferece o suporte necessário para estudar nessa área no seu dia-a-dia?*

Resposta: Não. Muitos professores não sabem como trabalhar com as minhas necessidades.

*3- Você irá continuar nessa área?* 

Resposta: Não. Justamente por pensar que não é uma área muito acessível e eu teria dificuldades na área de trabalho envolvendo DS.

*4- Você usa de ferramentas de acessibilidade para trabalhar nessa área? Você acha que há melhorias que possam ser feitas para com essas ferramentas?*

Resposta: Nvda tem compatibilidade como o vscode. Com certeza, o nvda tem compatibilidade com o vscode, mas não com o Github, o que dificulta o uso dessas ferramentas. Falta que o site se torne mais acessível.

"Schipsy" Conils.)